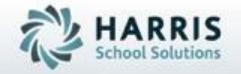

# Introduction to: SL Projections-Academic

**April 2019** 

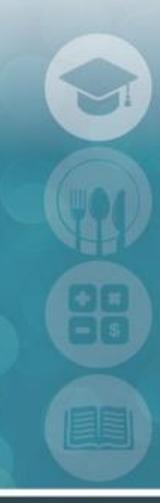

SPECIALIZED STUDENT SOLUTIONS | STUDENT INFORMATION | FINANCIAL MANAGEMENT | SCHOOL NUTRITION

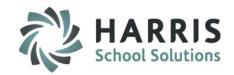

### Academic Student Projections

- Reviewing Key Terms
- Academic Projection Pre-requisites
- Entering New Student Projections
- Entering Returning Student Projections
- Editing Student Projections
  - Deleting New Student Projection
  - Deleting Returning Student Projection
  - Parallel editing of current and projected data
- Correcting Academic Student Projections
- Projections Reporting & Enrollment Scenarios

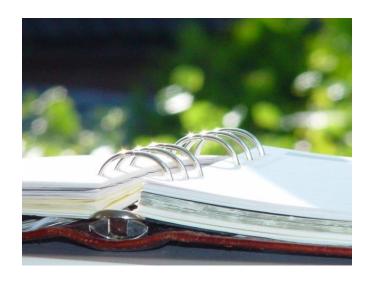

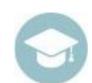

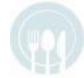

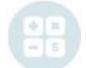

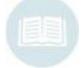

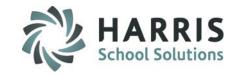

### **SL Projections- Academic Key Terms**

| • | Returning Student | Any student currently | enrolled in the school. |
|---|-------------------|-----------------------|-------------------------|
|---|-------------------|-----------------------|-------------------------|

New Students
 Any student that is NOT currently enrolled in the

school but plans to attend in the upcoming school

year

New School Year
 The upcoming school year beginning in August or

September

Projected Enrollment Estimated enrollment for the upcoming school year

Maximum Seats
 Maximum number of students in a class

Current Year Active year- select for Returning Student Projections

Projected Year New School year- select for New Student Projections

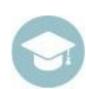

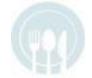

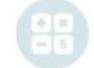

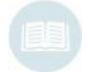

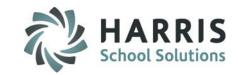

### **Projection Pre-Requisites**

The purpose of this step is to prepare the ClassMate System to accurately receive student projection data

- Create a New School Calendar
- Enter New Student Registration Data
- Verify Projected Room Seating
- Activate Sync Seat Process
- Verify Seat Override Max Value
- Projection "holding" class & Instruction Course Offering Updates

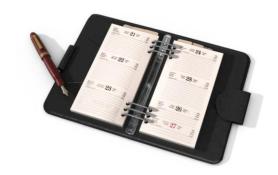

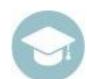

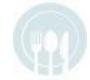

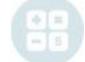

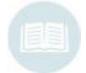

# Enrollment Projections Create a New School Year

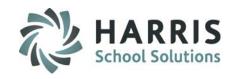

### **Create a New School Year**

(Mandatory Step)

Prior to projecting students, create a new school calendar for the upcoming school year into which you would like to project students.

### **Getting Help**

Please visit:

www.classmate.net for an instructional guide on creating a new school year (Creating & Updating the School Calendar)

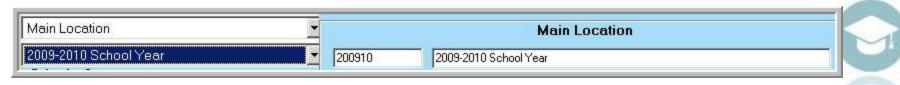

My Modules > School Calendar Information > School Calendar Management > Day Management Tab

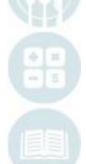

# Enrollment Projections New Student Registration

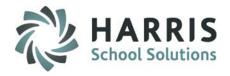

### **New Students Registration**

All new students must be registered in ClassMate before you can begin to project them into the upcoming school year.

You may begin entering new students into registrations as soon as the applications begin to arrive.

Please ensure you complete the pre-requisite steps prior to beginning the new student registration process.

My Modules > Student Registration > Student Registration Information module OR SL Student Registration Information module

### **Getting Help**

Please visit:

www.classmate.net for an instructional guide on creating a new school year (Student Registration w/Services)

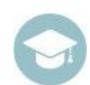

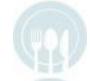

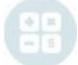

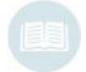

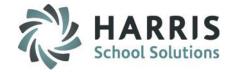

### **Verify Room Seating**

(Mandatory Step)

Prior to projecting students, verify the number of student seats for EACH class in the upcoming school year.

Double click My Modules > Double Click Base Data Information > Click Location/Building/Room Management

- Select the Campus, Location, Building and Room from the left hand view
- From the room level verify the # of student seats are accurate for the upcoming school year.
- Edit as needed > Click Save

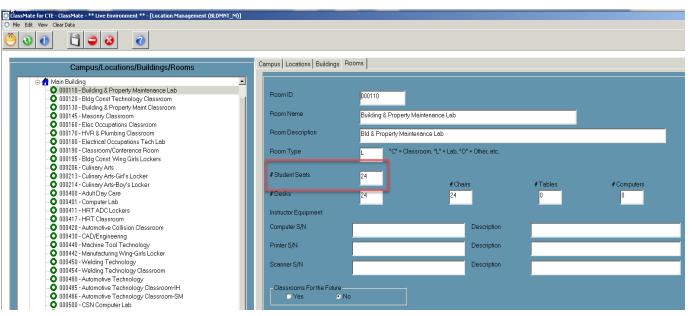

Note: You may generate a Room Maintenance Report to view the number of student seats currently assigned.

Reports > Base Data Information > Room Report

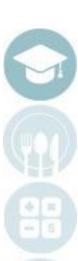

# **Enrollment Projections Sync Seats**

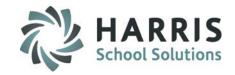

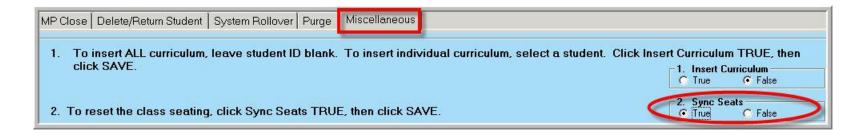

### Sync Seats

(Mandatory Step)

This process verifies the number of student seats available for each class in the projected year. This step may only be done **AFTER** the number of seats have been updated for the upcoming year.

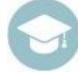

Double click **My Modules** > Double Click **System Administrator** >

Click ClassMate Master Control

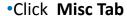

- •Click **T (True)** in the 2. Sync Seats box in the right hand view
- Click Save

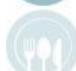

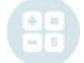

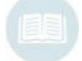

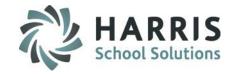

### **Seat Override Value**

This process establishes the incremental number of student seats available should you exceed the number students seats during projected enrollment. Should this occur an alert message will allow you the option to override the enrollment by the number of seats established in this step.

•Classroom Seat Override Max > Enter the number seats when override is > Click Save

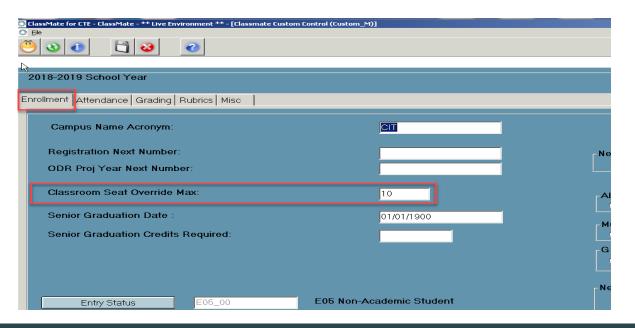

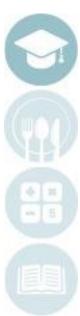

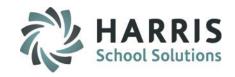

### **Projecting Students prior to completion of Master Schedule**

All students <u>must</u> be projected into a minimum of 1 class prior to rollover.

If the student schedule is not yet known but must be projected, a student can be projected into a **Homeroom** or **Lunch** class. A generic placeholder course/ class can be created in Instructional Course Offerings for projections as well

### **Updating Course Offerings**

If you will be offering new courses, you can add new courses and class to **Instructional Course Offerings (My Modules > Curriculum Management> Instructional Course Offerings)** prior to beginning projections.

However, you may not delete nor change a course/class to "Inactive" status until after system roll-over is complete

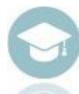

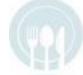

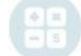

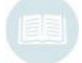

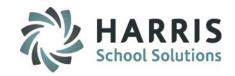

### **Getting Started**

Double click > My Modules > Double Click Student Projection > Click SL Projection / Scheduling

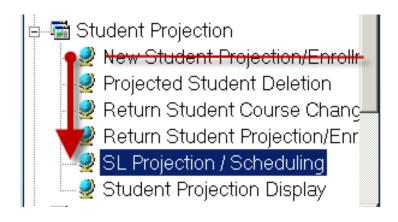

Note: For Shared Location Clients with Academic Courses, the SL Projection/Scheduling Module has replaced the New Student Projection/Enrollment Module which is typically used for CTE Course Projections.

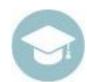

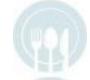

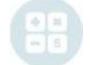

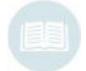

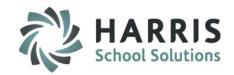

### **Projecting Academic Students**

When projecting Academic students, **Returning** or **New**, the Shared Location (SL) Module is used. It is **CRITICAL** to ensure the correct school year is Selected, either **Projected Year** or **Current Year** 

### **Getting Started**

Double click > My Modules > Double Click Student
Projection> Click SL Student Projection/Scheduling

- 1. Select Location using the drop down menu
- 2. Select Projected Year for NEW student Projections
- Select Current School Year for RETURNING Student Projections

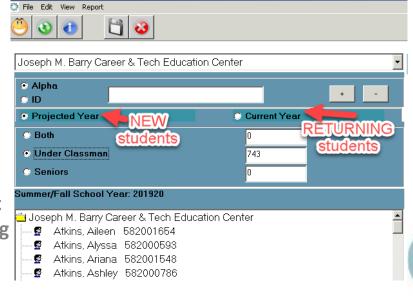

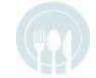

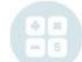

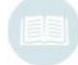

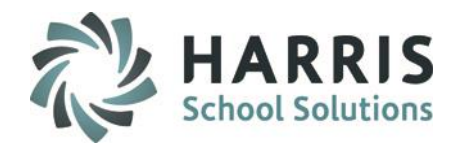

### **Projecting Academic Students**

When projecting Academic students, **Returning** or **New**, the Shared Location (SL) Module is used. It is **CRITICAL** to ensure the correct **Course Selection** is made on the **Custom Tab**, Registration Applications or Current Enrollment

Select a course by clicking on the radio button:

- Registrant Applications is used for NEW Student Projections
- Current Enrollment is used for RETURNING Student Projections.

It is **CRITICAL** to verify if the **Correct school** year has been selected, **Projected Year** or **Current Year** 

It is CRITICAL to verify if the correct Course has been selected, Projected Year or Current Year

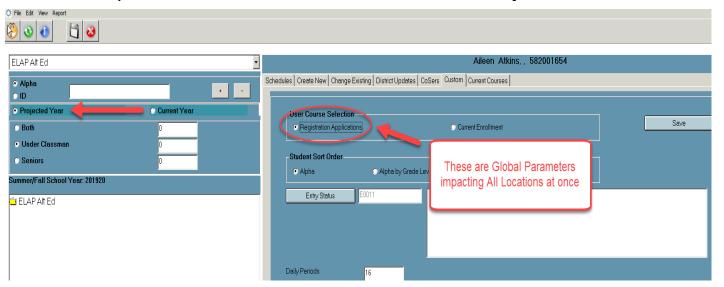

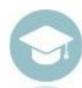

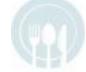

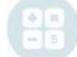

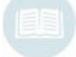

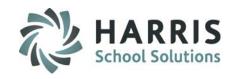

### Academic Student Projections

- Academic Projection Pre-requisites
- Entering Returning Student Projections
- Entering New Student Projections
- Editing Student Projections
  - Deleting New Student Projection
- Deleting Returning Student Projection
- Parallel editing of current and projected data
- Correcting Academic Student Projections
- Projections Reporting & Enrollment Scenarios

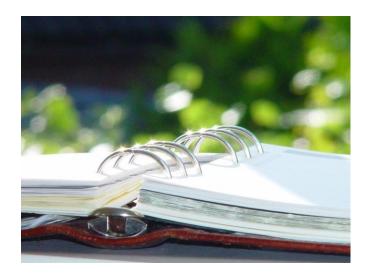

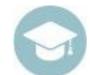

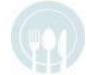

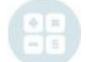

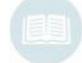

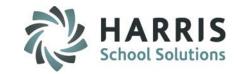

### **Projecting Returning Students into Academic Courses**

### **Project Return Students**

- To project Returning students into academic classes the process is the same as for projecting New students. However, the Custom control must be set back to Current Enrollment
- SAVE changes and Refresh the Data.

**NOTE:** To project students the module must have **Projected Year** selected.

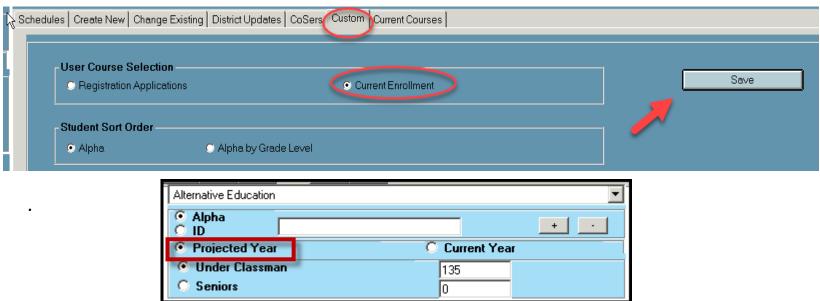

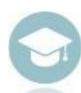

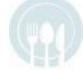

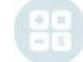

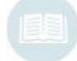

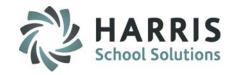

### **Projecting Returning Students into Academic Courses**

#### Select the Create New Tab

- (1) Confirm the Student selection
- Enter the Begin Date
- Click on the **Arrow** icon next to each period that applies and select course from the list as needed.

  Once Schedule is complete, all courses will be visible in the field, Select **SAVE**

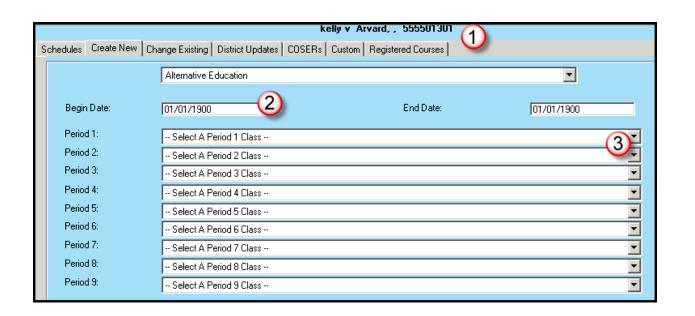

Note: The End Date should not be changed.

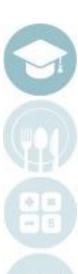

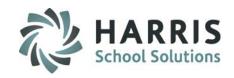

### Academic Student Projections

- Academic Projection Pre-requisites
- Entering Returning Student Projections
- Entering New Student Projections
- Editing Student Projections
  - Deleting New Student Projection
  - Deleting Returning Student Projection
  - Parallel editing of current and projected data
- Correcting Academic Student Projections
- Projections Reporting & Enrollment Scenarios

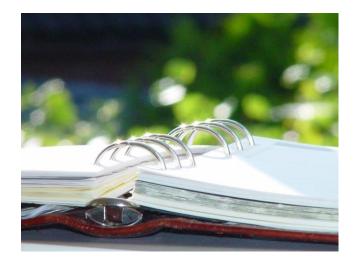

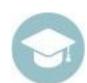

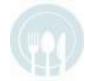

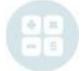

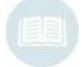

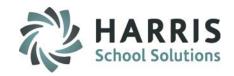

### **Projecting NEW Academic Students**

When projecting **NEW** Academic students:

- 1 Confirm Location
- 2 Confirm Projection Year
- 3 Click Custom Tab
- 4 Under User Course Selection, Click Registration Applications radio button
- (5) Select which Sort Order you'd like to view the students in
- 6 Click the blue Save button
- Click View > Refresh students to refresh the student listing

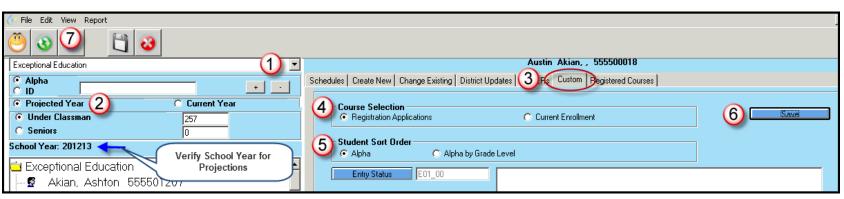

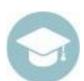

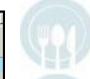

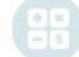

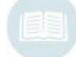

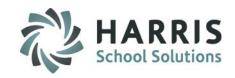

### **Projecting New Students into Academic Courses**

- Select Student
- (2) Click Create New Tab
- (3) Enter the Begin Date. End date can stay at 01/01/1900
- Click on the Grey Arrow for each period dropdown and select all required classes
  - Click Save button on top toolbar when scheduling is complete. All selected courses will be visible on the
- 5 Schedules tab
- 6 Verify all selected classes for accuracy.

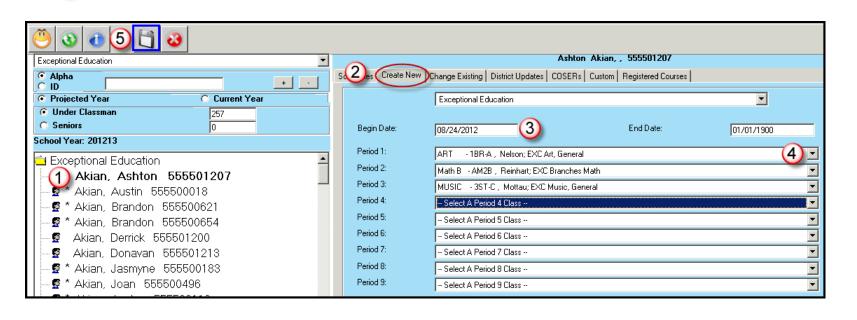

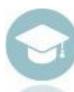

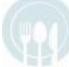

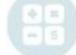

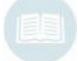

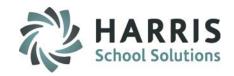

### Academic Student Projections

- Academic Projection Pre-requisites
- Entering Returning Student Projections
- Entering New Student Projections
- Editing Student Projections
  - Deleting New Student Projection
  - Deleting Returning Student Projection
  - Parallel editing of current and projected data
  - Correcting Academic Student Projections
- Projections Reporting & Enrollment Scenarios

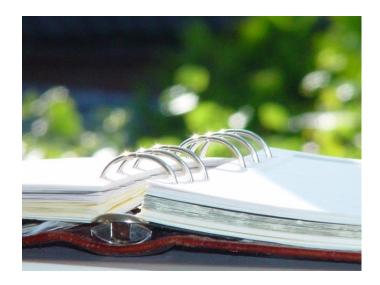

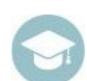

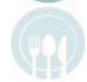

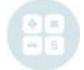

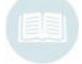

# HARRIS School Solutions

### **Editing Student Projections**

During the SL Projection- Academic process it may be necessary to edit data entered into ClassMate. There are ways to approach the editing process:

#### **New Students**

- Deleting Course or Class in the upcoming school year.
- Deleting New students from the upcoming school year.
- Re-projecting New students into the upcoming school year.

### **Returning Students**

- Editing of current and projected data
- Deleting Course or Class in the upcoming school year.
- Re-projecting Returning students into the upcoming school year.
- Parallel Editing: Edit data in both the current & projected school years.

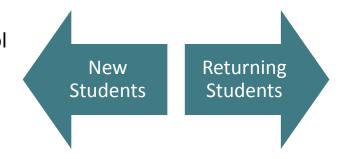

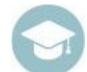

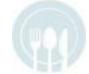

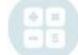

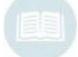

# Editing: **Deleting Student** Projections

This step should be utilized when deleting a COURSE or CLASS for a NEW or RETURNING student.

Double click > My Modules > Double Click Student Projection > Click Projected Student Deletion

- Click the New Student or Return Student radio button in the top left hand view as required
- Select the Student Name from the list in the left and view by single clicking
- On the Projection Tab, the currently projected class and course information will be displayed.

### **Delete Class Only Option 1**

- Click the class session in the Projected Class
   Schedules list
- Right click the Class name
- Click the Delete button
- A grey confirmation message will appear
- Click "Yes" to delete the class

The class will no longer be listed. The student can now be reprojected into a different **class**.

### **Delete Class Only Option 2**

- Click the Class session in the Projected Class schedules list
- Click the word Edit located along the top of the toolbar
- Click Delete Class Schedule
- A grey confirmation message will appear
- Click "Yes" to delete the class

The class will no longer be listed. The student can now be reprojected into a different **class.** 

Note: The above process is for **NEW STUDENT** Course Projection errors or changes. This is **NOT** to be used for **RETURNING STUDENTS**. Please use the returning student process

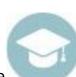

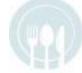

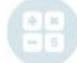

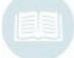

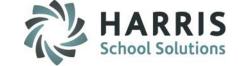

### Editing: **Deleting Student** Projections

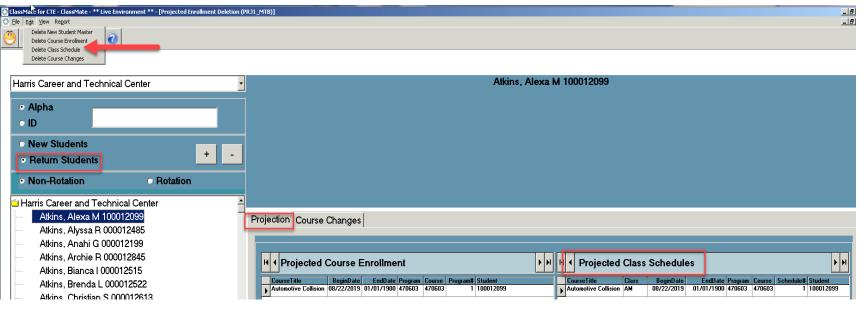

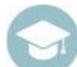

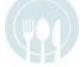

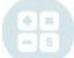

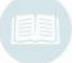

Note: For instructions to re-project the student after deletion refer back to *Entering New Student Projections* 

### Editing: **Deleting New Student** Projections

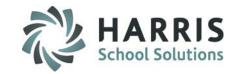

### **Delete Course and Class Option 1**

- Click the Course session in the Projected Course .
   Enrollment list
- Right click the Course name
- Click the Delete button
- A grey confirmation message will appear
- Click "Yes" to delete the class

The Course & Class will no longer be listed. The student can now be reprojected into a different Course & Class.

### **Delete Course and Class Option 2**

- Click the Course session in the Projected Course Enrollment list
- Click the word Edit located along the top of the toolbar
- Click Delete Course Enrollment
- A grey confirmation message will appear
- Click "Yes" to delete the class

The Course & Class will no longer be listed. The student can now be reprojected into a different Course & Class.

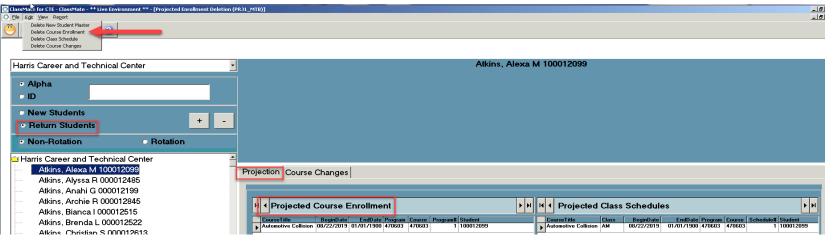

Note: The above process is for **NEW STUDENT** Course Projection errors or changes. This is **NOT** to be used for **RETURNING STUDENTS**. Please use the returning student process

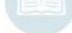

# Enrollment Projections Editing: **Deleting New Students**

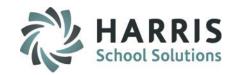

If a New student has been projected in the upcoming school year then decides to **NOT** attend, the student **MUST** be removed from the projected year.

This step **MUST** be utilized when deleting an entire **NEW** student record.

Double click > My Modules > Double Click Student Projection > Click Projected Student Deletion

- Click the New Student radio button in the top left hand view
- Select the **Student Name** from the list in the left and view by single clicking
- Click Edit on the toolbar located at the top of the screen
- Select Delete New Student Master
- A confirmation message will appear,
- Click "Yes"

Or you can Right Click > Delete by selecting the Projected Student Master at top right of module

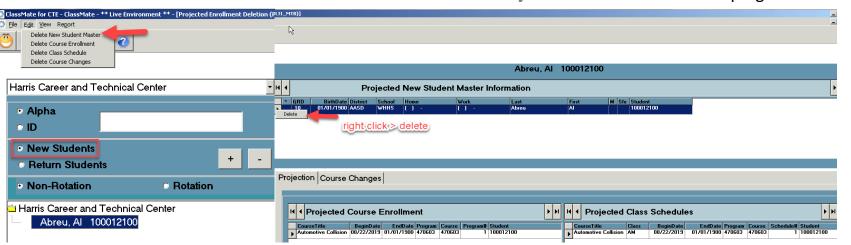

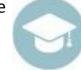

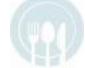

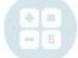

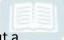

Note: If the student is not deleted entirely by performing this step, the student will be enrolled in upcoming school year without a **Course and Class.** 

# HARRIS School Solutions

### Editing: **Deleting Returning Student** Projections

**Deleting Returning students Course and Class Projections** 

Option 1

### Option 2

### **Mandatory Step for Deleting a Course Change**

Each time a **Returning Student** changes Program or Course, a record of the change is recorded. When using projection modules you must delete this record along with the **Course** and **Class**.

- Click the Course Change Tab
- Verify a Course Change Record Exists
- Right click the Course Name
- Click the Delete button
- A grey confirmation message will appear
- Click "Yes" to delete the Course Change Record, Course and Class

### **Mandatory Step for Deleting a Course Change**

- Click the Course Change Tab
- If a course change record exists, you must delete the record
- Click Edit located along the toolbar on the top of the screen
- Select Delete Course Changes
- Click "Yes" to delete the Course Change record, Course and Class

The returning student can now be reprojected into the correct course and class using the **Return Student Course Change** module and accompanying instructions.

Note: Deleting the Course Change Record will delete both Course and Class session as well. This can be verified on the Projections Tab. You may use either option.

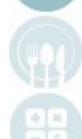

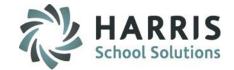

# Editing: Deleting Returning Student Projections

**Deleting Returning students Course and Class Projections** 

### **Option 1**

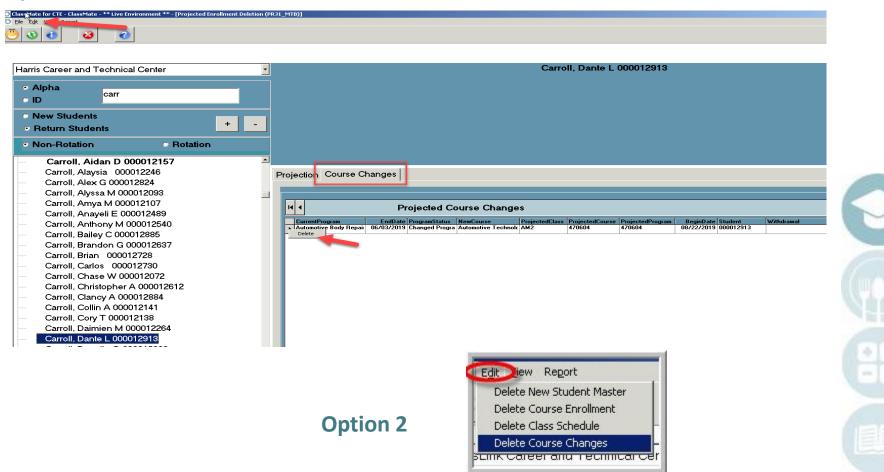

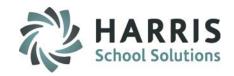

Parallel Editing: Changing Returning student data in the current and projected school year

### M Akian, 000000004

Vew | Withdraw Student | District Updates | Non-Resident Upd

#### Black Font = Inactive

: Global Studies Remediatio, E01

:Schedule # 2 - RM4

: Physical Education, E01

: Auto Body Repair, E01

:Schedule # 1 - PM

3/11/2007 : Auto Body Repair, E01 3/11/2007 : Auto Body Repair, E01

Current School Year

During the projection and enrollment process it may become necessary to edit returning student data in both the current school year AND the projected school year.

This step will be used when a **Returning student** (that has been projected into the upcoming school year) **changes Course or Class in the Current School year.** 

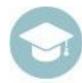

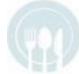

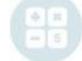

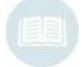

# ClassMate Enrollment Projections Parallel Editing of Enrollment Projections

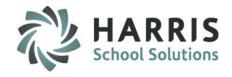

Parallel Editing: Changing Returning student data in the current and projected school year

### **Parallel Editing Example:**

- John is currently enrolled in the Carpentry Program, in the AM class.
- John has already been projected in the same program (Carpentry) and into the PM class for the UPCOMING school year.
- John decides that he would like to change programs before the end of the CURRENT school year. John would like to change to Welding, AM.
- 4. Parallel editing would then be required to address this scenario.

### **Parallel Editing Process:**

Edit Returning Student Course or Class change in the **current school year**.

 For example: You would change John from Carpentry AM to Welding PM in the current year using the proper process in the Student Scheduling module

Then delete the Projection for the Upcoming school year using the **Returning Student Projection** instructions, Delete **BOTH**Course and Class.

For example: You would delete John's projected Carpentry course and his PM class.

Then Re-project the student into the New Course and Class for the Upcoming school Year using Returning Student Projection instructions.

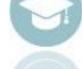

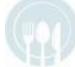

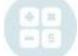

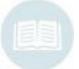

Note: Verify the projections after making any edits. This may done using the Projected Class Schedule by Grade report.

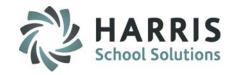

### **Correcting Academic Student Schedules**

When data entry errors in scheduling are made, editing maybe required to correct mistakes.

All corrections begin from the Change Existing TAB

There are 3 Scenarios using the District Updates Tab to make corrections.

- Updating the Begin and/or End Date for courses
- Changing a Class entry
- 3. Deleting a Course

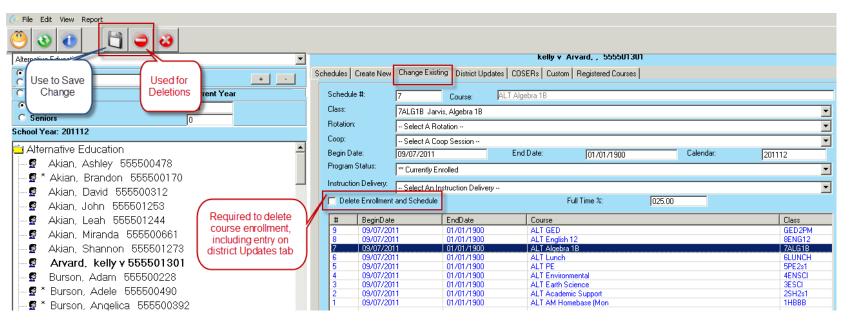

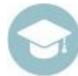

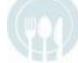

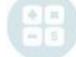

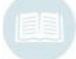

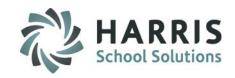

### **Correcting Date Entries**

### **Select the Change Existing Tab**

- Select the scheduled class from the list
- (2) Update the Begin Date and/or End Date
- Save change, repeat for any additional courses.

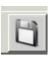

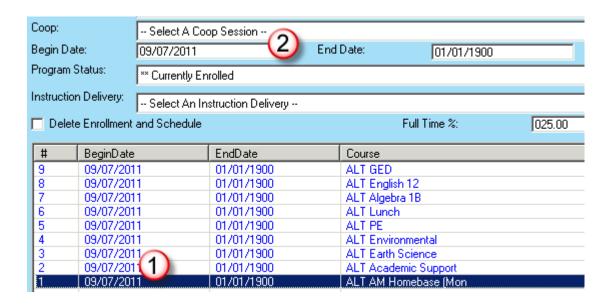

Note: This Scenario requires the same correction to be made on the District Updates Tab.

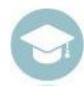

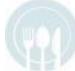

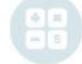

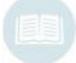

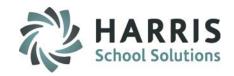

### **Correcting Class Enrollment**

### **Select the Change Existing Tab**

- 1 Select the scheduled class from the list
- Select the correct Class from the drop-down
- 3 Save change

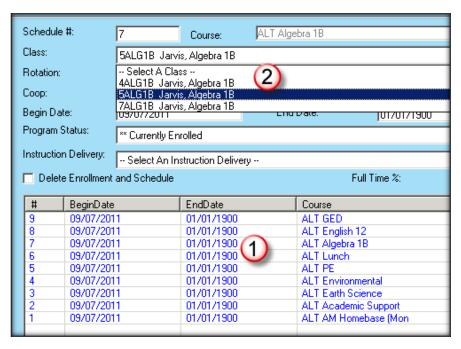

Note: Class correction is easiest error to update. It does not require a correction on the District Update Tab.

Note: This correction
Scenario is for entries
where the correct COURSE
was made but the wrong
Class Period or Teacher was
selected in error.

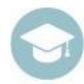

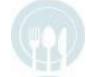

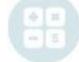

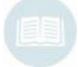

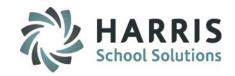

### **Deleting a Course/ Class Enrollment**

### **Select the Change Existing Tab**

- 1 Select the scheduled class from the list
- 2 Check the "Delete Enrollment and Schedule"
- (3) Confirm the correct CLASS is displayed and **DELETE**

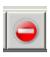

Schedule #: ALT Environmental Course: Class: 4ENSCI Burson, Environmental Science Rotation: -- Select A Rotation --Coop: -- Select A Coop Session --Begin Date: 09/07/2011 End Date: 01/01/1900 Program Status: \*\* Currently Enrolled Instru Delivery: - Select An Instruction Delivery --Delete Enrollment and Schedule Full Time %: BeginDate EndDate Course 09/07/2011 01/01/1900 ALT GED 09/07/2011 01/01/1900 ALT English 12 ALT Algebra 1B 09/07/2011 01/01/1900 01/01/1900 ALT Lunch 09/07/2011 09/07/2011 01/01/1900 ALT PE 09/07/2011 01/01/1900 ALT Environmental 09/07/2011 01/01/1900 ALT Earth Science

Note: Course Deletion correction will automatically update the District Update Tab if "Delete Enrollment and Schedule" is selected prior to deletion. If not selected, a manual update of the District Update tab will be required.

Note: Once the incorrect course is deleted, use the **Create New Tab** to add the correct Course if applicable.

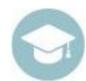

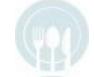

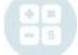

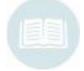

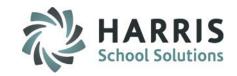

### Correcting a Class & Adding a New Course/ Class

#### Select the Create New Tab

- Select the scheduled class from the list
- Input the correct Begin Date
- 3 Save change

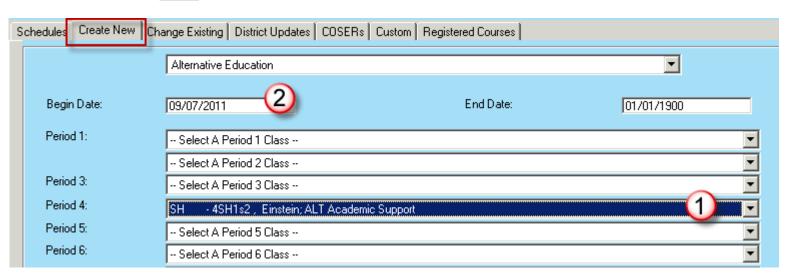

Note: You can use the module to enter a Single Course entry. It is not required to input data into all the period fields, only those that apply.

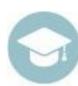

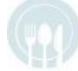

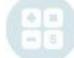

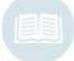

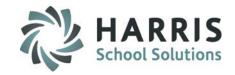

### **Academic Student Schedule Verification**

It is critical to verify the information is accurately reflected on the District Updates tab. If the fields are not auto updated correctly, the data must be manually corrected.

There are 3 Scenarios that require the District Updates Tab to make corrections.

- Updating the Begin and/or End Date for courses
- Deleting Course Enrollment
- Changing a District (not commonly edited during projections)

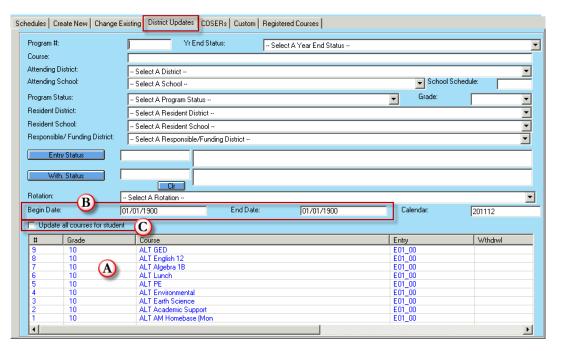

Note: When a class correction is made, no modification is required on the District tab. The student will be reenrolled in the same Course at a different time.

Note: Making a District change will require an "update" of all student Courses and Classes

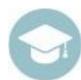

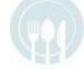

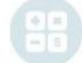

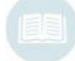

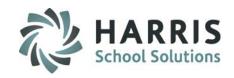

### Academic Student Projections

- Academic Projection Pre-requisites
- Entering Returning Student Projections
- Entering New Student Projections
- Editing Student Projections
  - Deleting New Student Projection
  - Deleting Returning Student Projection
  - Parallel editing of current and projected data
- Correcting Academic Student Projections
- Projections Reporting & Enrollment Scenarios

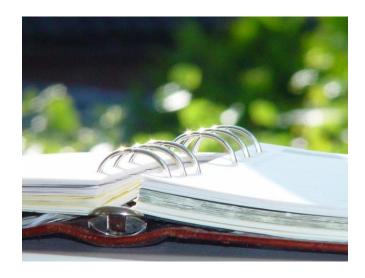

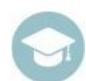

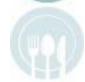

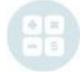

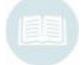

# Reporting Projected Enrollment

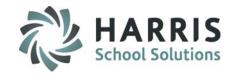

### **Reporting Projected Enrollment**

Throughout the projection process ClassMate Reports can provide an up to date view of projection totals. The reports can be utilized by various staff at any time during the process.

### For Example:

New Student Projected Enrollment Rosters allow advance enrollment totals of next year's class.

Counselors and other Administrative staff may use Projected Schedules worksheet as a resource for planning returning student schedules.

### **Getting Started**

Double Click My Reports >
Double Click Student Projection >
Click report name to view

### **Commonly Used Projection Reports**

### **Returning Students**

- Current Student Course Changes
- Projected Alpha Returning Enrollment
- Projected Class Schedule by Grade
- Projected Schedule Letters Returning
- •Return Student Projected Enrollment

### **New Students**

- New Student Projected Enrollment Roster
- Projected Alpha New Student Roster
- Projected New Student Enrollment Roster
- Projected Schedule Letters New

#### All Students

Projected Class Schedule by Grade
Projected Enrollment by: Course or District
Projected Rosters by Program/Class
Projected Summary by Course or District

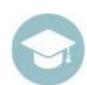

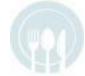

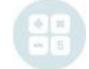

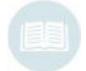

# **ClassMate Enrollment Projections**

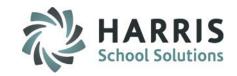

### **Enrollment Scenarios**

I am trying to project a student that attended more than a year ago but is coming back in the Fall of next school year. What should I do?

### Solution:

The student will need to be brought back from Archive before you can Project them.

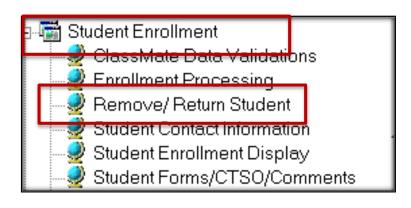

### **Getting Started:**

Double click > My Modules > Double Click Student Enrollment > Click Remove/Return Student

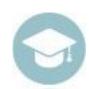

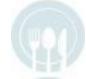

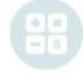

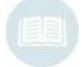

# **ClassMate Enrollment Projections**

### **Enrollment Scenarios**

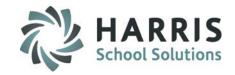

I am trying to project a student that attended more than a year ago but is coming back in the Fall of next school year. What should I do?

Refer to **Student Deletion & Archive Student Return** documentation on our website to Return Archive Student using option 2B Return Selected.

Once student returned, you can then return to Student Registration Information Module and locate the student. Update the student's Calendar and Program Preferences/choices on the Programs tab. And finally project the student using the New Student Projection/Enroll module.

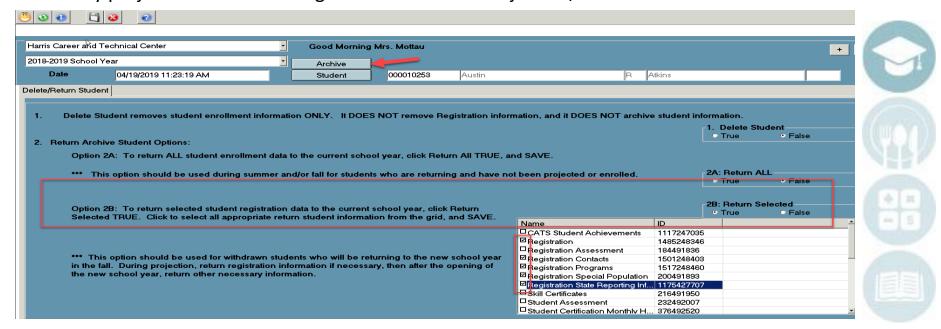

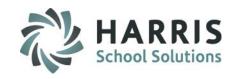

I am trying to register a new student and a duplicate record message appears. Why is this happening? What should I do?

Double click > My Modules > Double
Click Student Enrollment> Click
Remove/Return Student

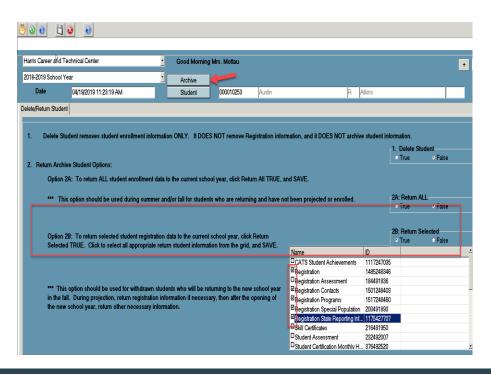

The error message generated has two main causes:

- The student you are trying to register exists in registration.
- 2. The student you are trying to register exists in archive data.

### **Solution:**

Find the student in registration or

Return the student that exists in archive data.

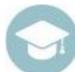

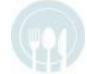

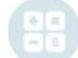

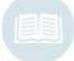

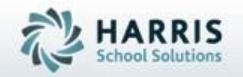

ClassMate 1660 Valley Central Parkway Suite 500 Bethlehem, PA 18017

Questions?
Contact our Helpdesk!
support.classmate.net
Phone: 1-855-984-1228

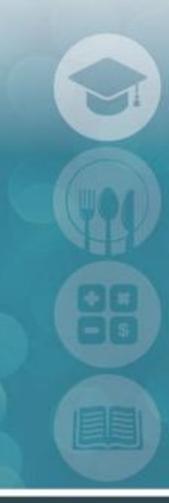

SPECIALIZED STUDENT SOLUTIONS | STUDENT INFORMATION | FINANCIAL MANAGEMENT | SCHOOL NUTRITION